# **GET CONNECTED**

# Get MGIC Rates, Order MI and Submit Documents through PathSoftware<sup>TM</sup>

Loans  $\Diamond$ 

122386-Mary Tester X

Last Revised Date: 01/12/2023

1. Access Mortgage Insurance Screen

From within a loan, go to Interfaces > Mortgage Insurance to access the mortgage insurance screen.

# 2. Get Rate Quote

On the mortgage insurance screen, select MGIC as the MI Provider.

#### Select Single Product Rate Quote as the Request Type.

Provide the remaining MI information. Required fields are framed in red. Enter an optional MI Program code, if applicable.

Click Order.

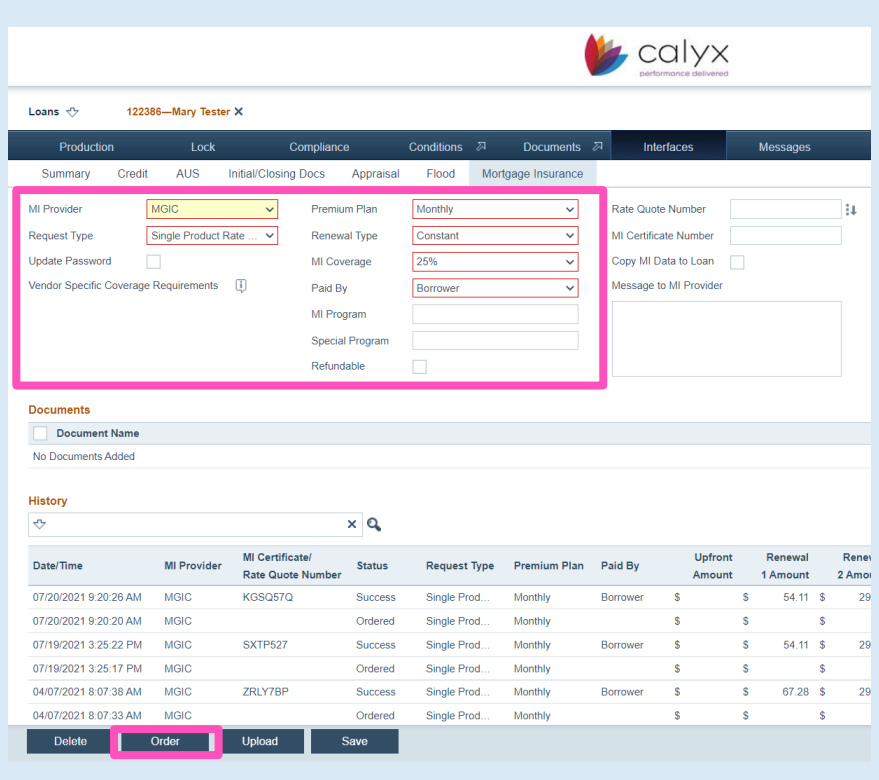

Mortgage Insurance

Contacts: MGIC Integration Services<br>Integration services@mgic.com 1-888-644-2334 mgic.com/contact 01/12/2023 [Integration\\_services@mgic.com](mailto:Integration_services@mgic.com) 1-888-644-2334 [mgic.com/contact](http://www.mgic.com/contact)

calyx

#### 3. View Rate Information

You'll see confirmation of a successfully submitted order in the **History** section.

Click anywhere in the rate quote response row to open, view and import the rate quote information.

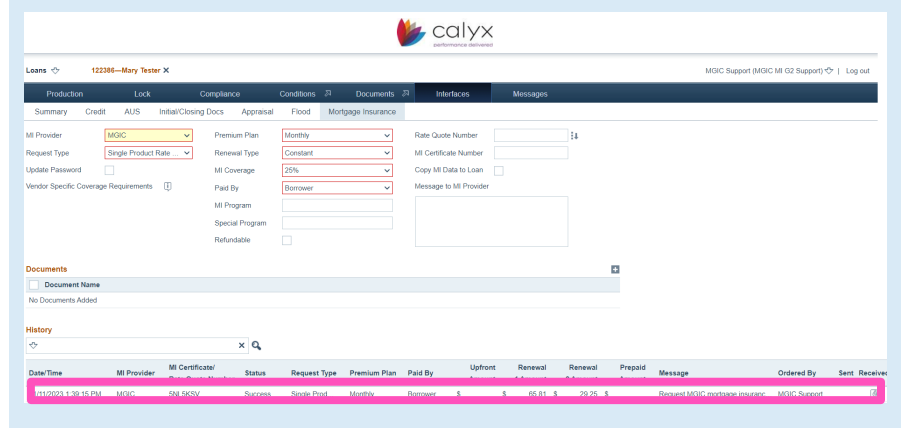

# 4. Import Rate Information

Click Copy to Loan to import the rate quote information into the loan.

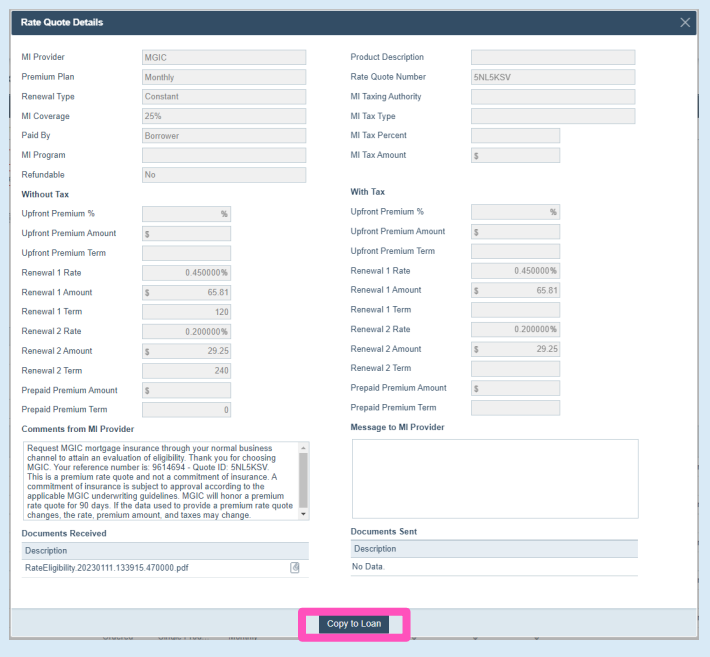

#### 5. View Rate Quote PDF

Back on the mortgage insurance screen, click the Paperclip icon to open the rate quote PDF.

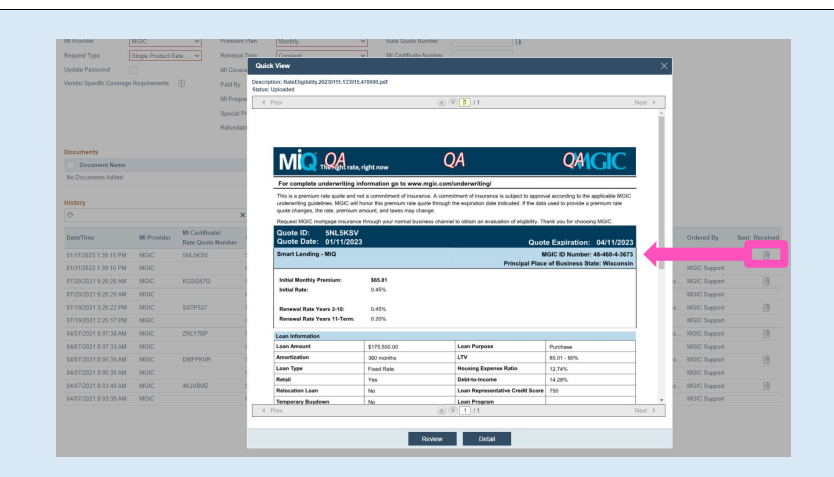

#### 6. Order Delegated MI

Go to Interfaces > Mortgage Insurance to access the mortgage insurance screen.

On the mortgage insurance screen, select MGIC as the MI Provider.

# Select Delegated Order as the Request Type.

Provide the remaining MI information. Required fields are framed in red. Enter an optional MI Program code, if applicable.

Click Order.

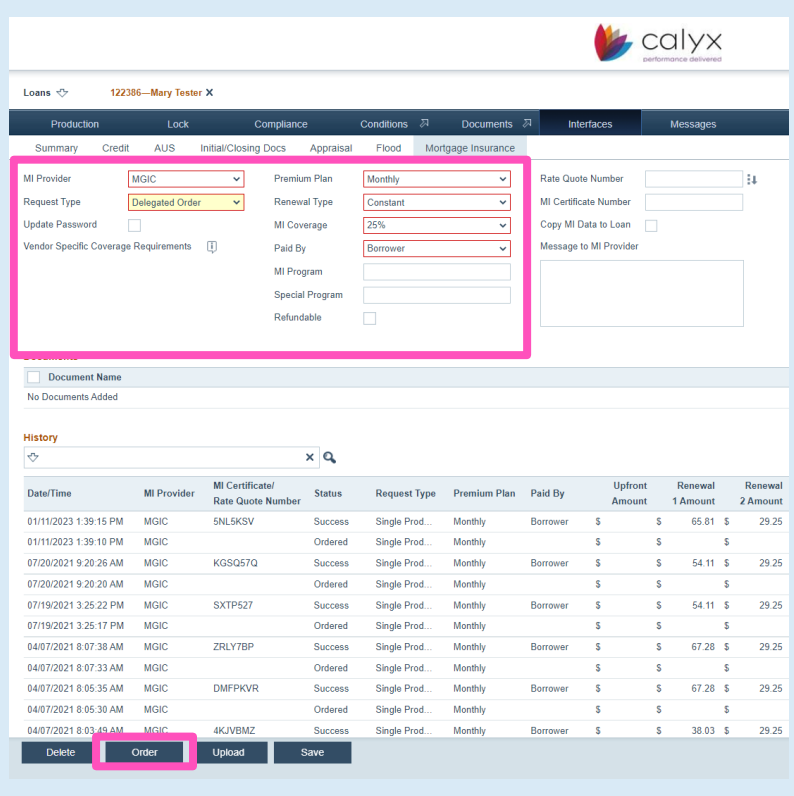

# 7. View Delegated MI Information

You'll see confirmation of a successfully submitted order in the **History** section.

Click anywhere in the delegated MI order response row to open, view and import the delegated MI order information.

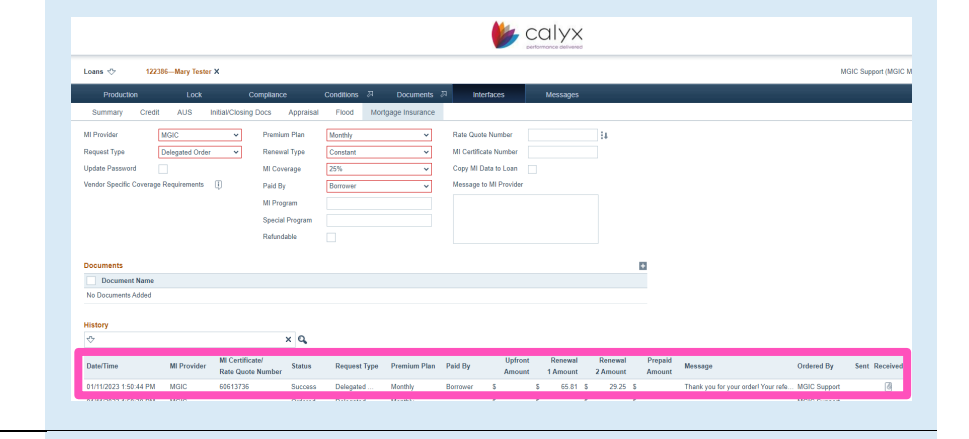

#### 8. Import MI Information

Click Copy to Loan to import the MI information into the loan.

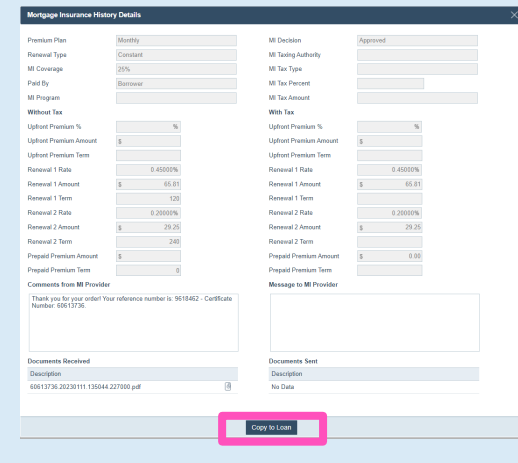

#### 9. View Commitment Certificate PDF

Back on the mortgage insurance screen, click the Paperclip icon to open the CommitmentCertificate PDF.

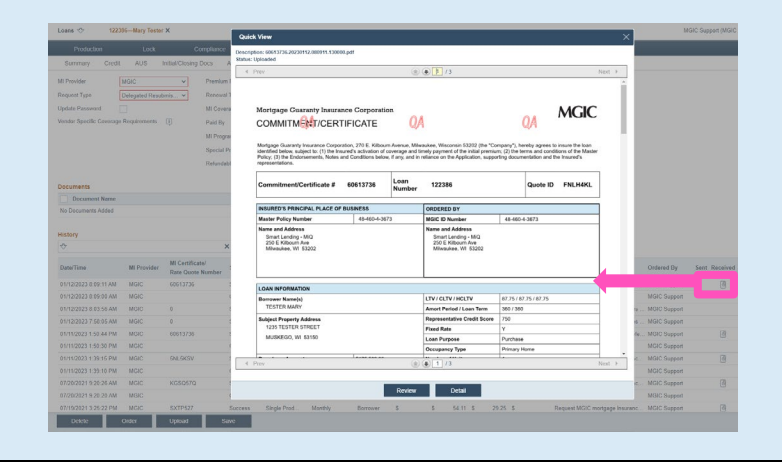

### 10. Order Non-Delegated MI

Go to Interfaces > Mortgage Insurance to access the mortgage insurance screen.

On the mortgage insurance screen, select MGIC as the MI Provider.

Select Non-Delegated Order as the Request Type.

Provide the remaining MI information. Required fields are framed in red. Enter an optional MI Program code, if applicable.

Select which documents you'd like to submit to MGIC.

Click Order.

# 11. Open Non-Delegated MI Information

You'll see confirmation of a successfully submitted order in the **History** section.

Click anywhere in the non-delegated MI order response row to open and view the nondelegated MI order information.

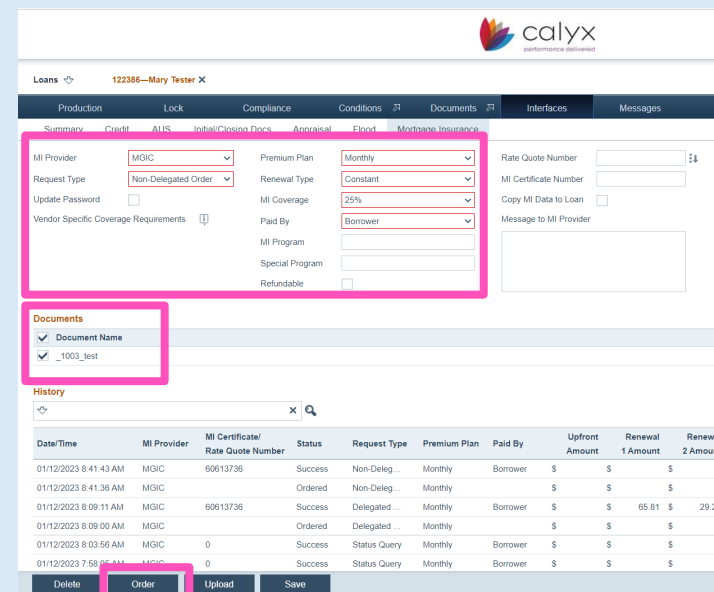

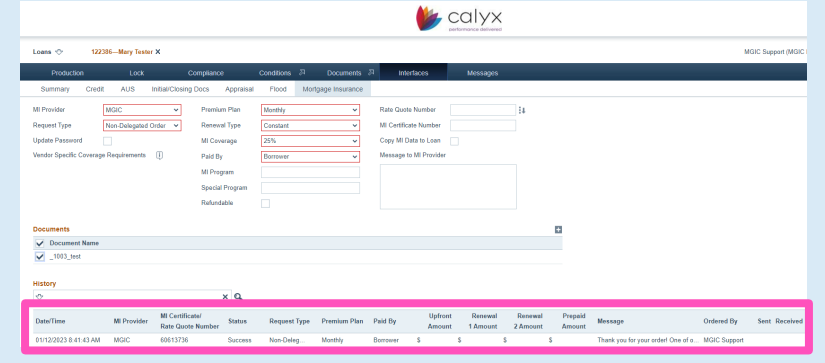

# 12. View Non-Delegated MI Information

View the MI Decision and comments from MGIC on the Mortgage Insurance History Details screen.

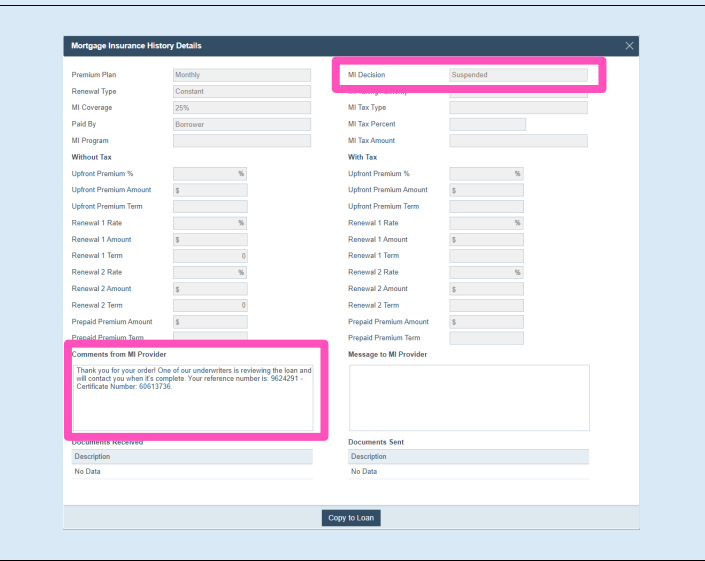

#### 13. Update Status

To update the status on your Non-Delegated MI order, select Status Query as the Request Type and click Order.

Note - Be sure to deselect any documents before submitting the status query.

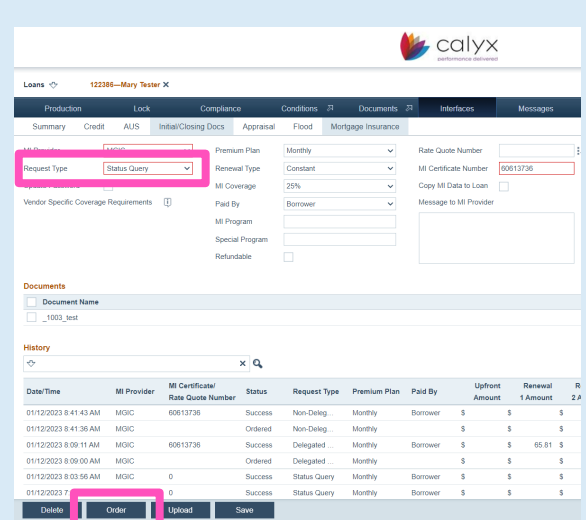

#### 14. View and Import Non-Delegated MI Information

Follow steps 7-9 to view the updated Non-Delegated status and import the MI information into the loan.